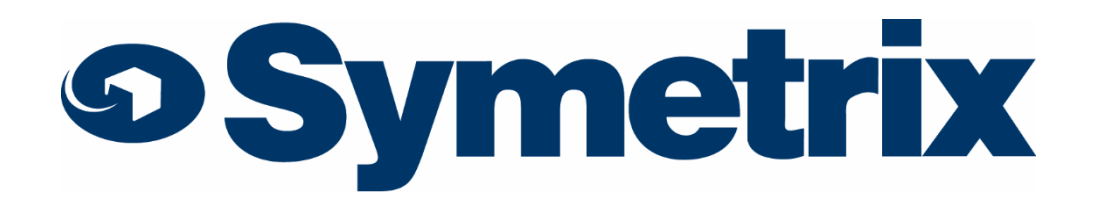

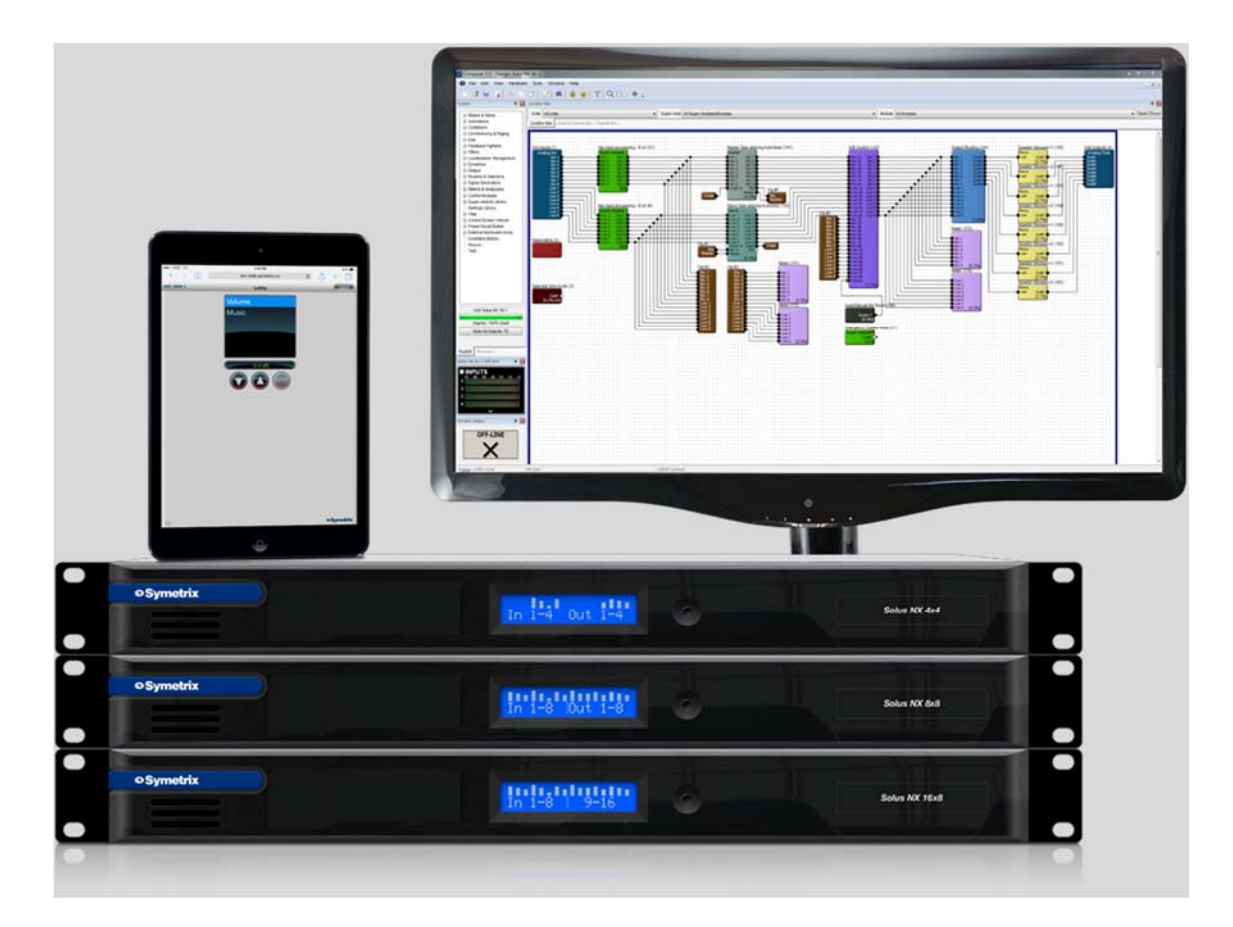

**SolusNX シリーズ クイックスタートガイド** 

# **AUDIO)) BRAINS**

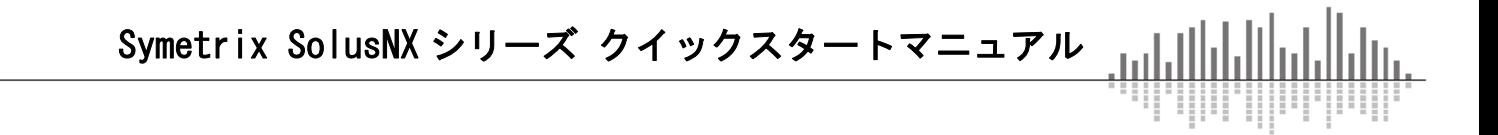

# 1. はじめに

このたびは Symetrix 社製品をお買い上げいただきまして誠にありがとうございます。 ご使用になる前にこの取扱説明書をよくお読みになり、正しい取り扱い方法をご理解いただい た上で末永くご愛用くださいますようお願い申し上げます。

お読みになった後はいつでも見られるところに保管しておいてください。

ご不明な点は最終ページ記載の連絡先にお問い合わせくださいますようお願い申し上げます。

#### 1-2. 安全上の注意

・このガイドを最後までお読みください。

・当機器を水のかかる環境に設置しないようにしてください。

・掃除する場合は乾燥した布でのみ行ってください。

・火気に近づけないようにしてください。

・ラック内に設置する場合はパワーアンプなどの熱を発する機器のすぐそばには設置しないよう にしてください。

・異常(音、煙、臭いや発熱など)に気付いたら使用しないでください。

・換気の良い場所に設置するようにしてください。

・分解や改造は行わないようにしてください。

・表示電圧(100~240V)以外で使用しないでください。また付属の電源ケーブル、電源アダプ タ以外を使用しないようにしてください。

・感電を防止するため、確実にアースに接続してください。

・電源ケーブルは必ず付属のものを使用してください。仕様の合わないケーブルを使用すると火 災の原因になる場合があります。

・ユーザー様にて修理できる商品はありません。万が一の不具合の際は株式会社オーディオブレ インズまでご連絡ください。

#### 1-3. 製品保証

Symetrix 製品の保証はご購入後 1 年間となっております。通常運用で不具合が生じた場合は 1 年間無償で修理を行います。ただし輸送中、移動中の製品落下、不適切な使用での故障、製品 の改造を行った場合、また国外で使用し故障した場合などは当保証対象外になります。

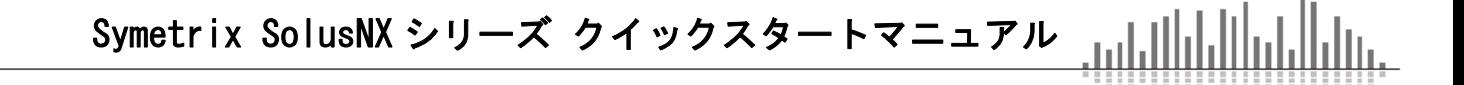

# 1-4. 内容物

- ・SolusNX ハードウェア
- ・電源ケーブル
- ・24VDC AC アダプタ
- ・3.81mm ターミナルブロックコネクター
- ・クイックスタートガイド

#### 1-5. 動作環境、必要物

Windows PC (1GHz 以上のプロセッサー)

- ・Windows 7 もしくはそれ以上
- ・250MB 以上の空きスペース
- ・1280×1024 以上の解像度
- ・16bit 以上のカラー
- ・512MB 以上の RAM
- ・ネットワーク(イーサネット)インターフェイス
- ・CAT5e/6 ケーブル

#### 1-6. 設定ソフト

Composer ソフトウェアは Windows ベースのソフトウェアになります。システム構築はこのソ フトウェアから行います。詳細マニュアルは Composer ソフトウェア内のヘルプ(英文)をご参 照お願いします。ご不明な点は株式会社オーディオブレインズまでお問い合わせください。

#### 1-7. ソフトウェアインストール

Composer ソフトウェアは Windows PC よりリアルタイムで SolusNX の設定を行うことができま す。下記 Web サイトからソフトウェアをダウンロードし、インストールしてください。

http://www.audiobrains.com/download/symetrix/

詳細設定方法はヘルプファイルを参照(英文)、もしくは株式会社オーディオブレインズまで お問い合わせください。

# 1-8. ネットワークセットアップ

DHCP について

SolusNX は DHCP が ON の状態で出荷されます。そのため SolusNX をネットワークに接続すると 自動的に DHCP サーバーを探します。

ネットワーク内に DHCP サーバーが存在する場合、SolusNX は IP アドレスを取得します。この 手順には最大数分間かかる可能性がございます。コンピュータが同じネットワーク内にあれば 接続する準備はできています。

ネットワーク内に DHCP サーバーが存在しない場合、SolusNX は IP アドレスの取得ができませ ん。その場合 SolusNX は 169.254.x.x の範囲でプライベート IP アドレスをデフォルトとします。

(x.x は SolusNX の MAC アドレスの最後の 4 文字の英数字です(HEX 値を 10 進数に変換します)。 SolusNX の MAC アドレスは本体の底のステッカーに記載されています。)

コンピュータがデフォルトのネットワーク設定を使用している場合、コンピュータは自動的に 169.254.x.x の範囲で同様のプライベート IP アドレスを自己で割り当てますので、SolusNX と直 接接続する事ができるようになります。

#### 1-9. DSP ユニットをファイヤーウォール/VPN 経由で接続する場合

Symetrix の DSP ユニットはファイヤーウォール/VPN 経由での接続に成功しています。しかしフ ァイヤーウォールはそれぞれ特殊な設定がされているのでパフォーマンスの保証はできません。

 またワイヤレス LAN での接続も可能ですが、ワイヤレスネットワーク環境によっては接続を保 証できない場合もございます。

#### 1-10. IP パラメーターの設定

 $\alpha$ 

Locate Hardware... Ctrl+Shift+L

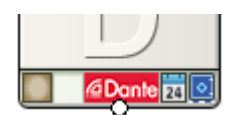

・ハードウェアのロケート

Locate Hardware アイコン、Hardware 内の Locate Hardware メニュー、もしくは DSP ユ ニット上の四角をクリックすることでハードウェアをロケートすることができます。

・Composer での IP 設定 Locate Hardware より DSP ユニットの IP アドレスを任意に変更することもできます。

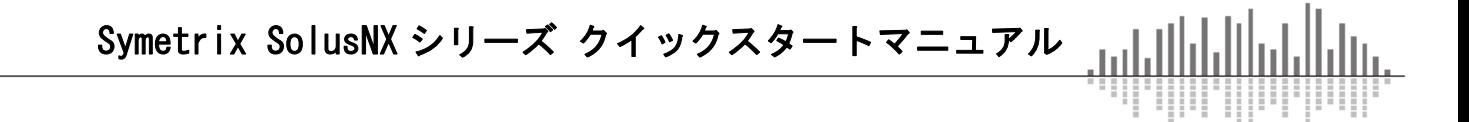

# 2.1 DSP ユニット背面機能と詳細

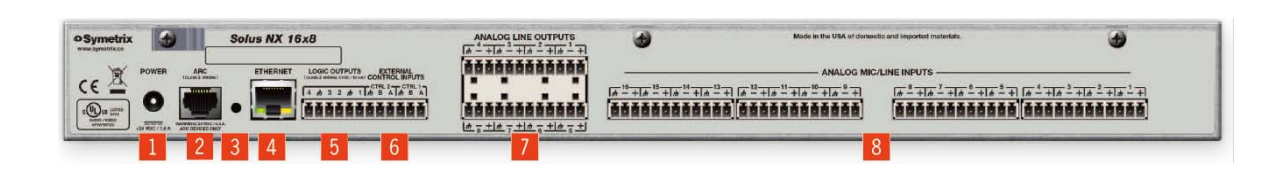

- 1. 電源 / 24VDC
- 2. ARC ウォールパネル接続ポート / 専用ウォールパネル接続ポート、1 台もしくはそれ以 上のウォールパネルを接続可能。渡り配線の場合 4 台まで接続可能。距離制限など詳細 はお問い合わせください。
- 3. ファクトリーリセットスイッチ / このスイッチは、機器をネットワーク設定を含ん だ工場出荷時のデフォルト設定にリセットします。
- 4. イーサネット / 10/100 Base イーサネットポート。Composer ソフトウェア接続、イー サネット接続によるサードパーティー機器との接続にも使用可能。複数の DSP のコント ロールリンクとしても使用可能です。
- 5. ロジック出力 / active low (0V)、high (5V)
- 6. コントロール入力 / 独立したスイッチ入力、もしくはスイッチ入力 2 つを利用してア ナログのポテンションメーター用入力としても使用可能です。
- 7. アナログライン出力 / バランスアナログラインレベル出力。ソフトウェアよりレベル 調整可能。±24dB のデジタルトリム調整幅とミュート機能。
- 8. アナログマイクライン入力 / バランスアナログラインレベル入力。ソフトウェアより レベル調整可能。リファレンスレベル(-36dBu、+4dBu)、±24dB デジタルトリム、ファ ンタムパワー、フェイズ、ミュート機能。

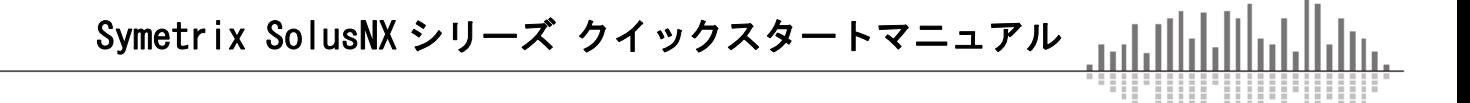

#### 2-2. DSP ユニットフロントパネルと詳細

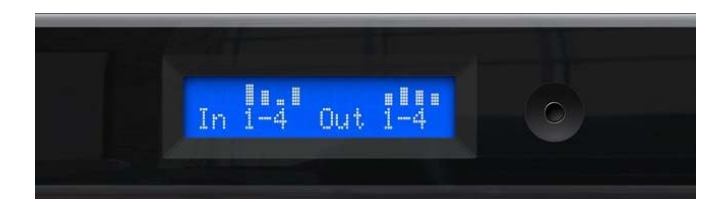

フロントパネル は LCD パネルと一つのスイッチで構成されます。

また、スイッチを長押しするとダッシュボードとシステムページを切り替える事ができ ます。

#### ダッシュボード

 スイッチを短く押す事でシステムステータスとインプット/アウトプットオーディオレ ベルメーター、Dante オーディオレベルメーターを切り替える事ができます。

メーターは-72dBFS から 0dBFS の範囲でそれぞれ 12dB 毎にグリッドがあります。

信号レベルは通常上から二つ目のセグメントに、時折ピークが一番上のセグメントに入 るように調整してください。

シグナルがクリップした場合はメーターのサイズが拡大します。

#### システムページ

 機器の名前、DHCP ステータス、IP アドレス、サブネットマスク、ゲートウェイアドレス、 NTP アドレス、MAC アドレス、ファームウェアバージョン、マザーボードの温度、マザーボ ードの最大温度と最低温度とその時間、Site ファイルバージョン、SiteID を表示します。 スイッチを短く押す事で表示を切り替えます。

#### 障害情報

 温度などの障害があった場合はディスプレイに情報を表示します。スイッチを短く押す 事によってメッセージを消去できますが、再度問題が発生した場合はふたたびメッセージ が表示されます。

Symetrix SolusNX シリーズ クイックスタートマニュアル

#### 3. DSP のコントロール

Symetrix の DSP は下記の様々な方法で外部からコントロールすることが可能です。

#### ARC-Web ソフトウェア

ブラウザーベースのコントロールソフトウェア。スマートホンやタブレットなどブラウ ザーを開けるデバイスであれば使用可能です。設定は Composer ソフトウェアより行います。

#### SymVue ソフトウェア

Windows ベースの PC から操作可能です。ユーザー向けの画面を自由にコンフィグできま す。設定は Composer ソフトウェアより行います。

#### サードパーティーコントロール

ASCII プロトコルによる簡単な制御コマンド。コントロールプロトコルは Web サイトもしくは Composer ソフトウェア内の Help File をご参照ください。イーサネットにて制御可能です。

#### ARC ウォールパネル

専用のウォールパネルより DSP の任意のパラメーターを調整可能です。設定は Composer ソフ トウェアより行います。

#### コントロール入力によるコントロール

ポテンションメーター、スイッチによるコントロールが可能です。

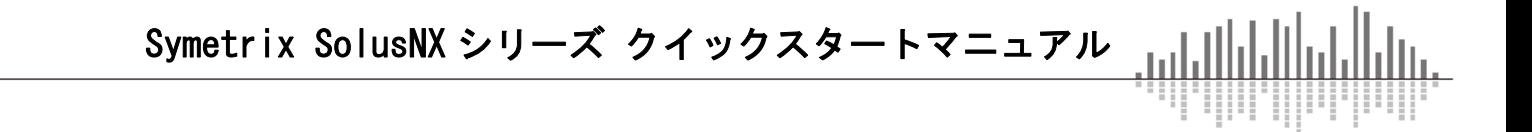

3-1. ARC ウォールパネル

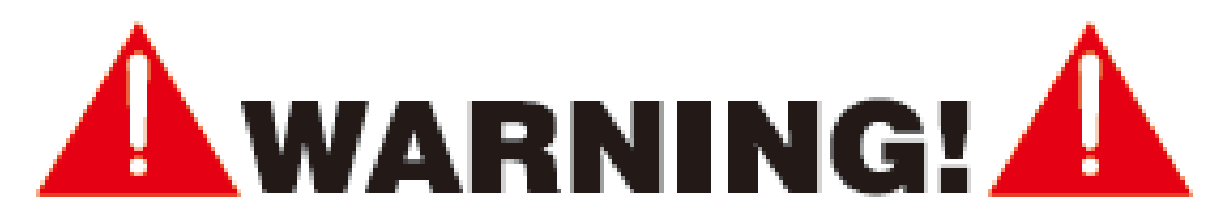

"ARC"と書かれている RJ45 コネクターは Symetrix の ARC ウォールパネル専用の接続口 になります。このポートは 24VDC / 0.75A を供給します。そのため ARC ウォールパネル以 外の機器を接続するとダメージを与える危険性がありますので、絶対に接続しないように してください。

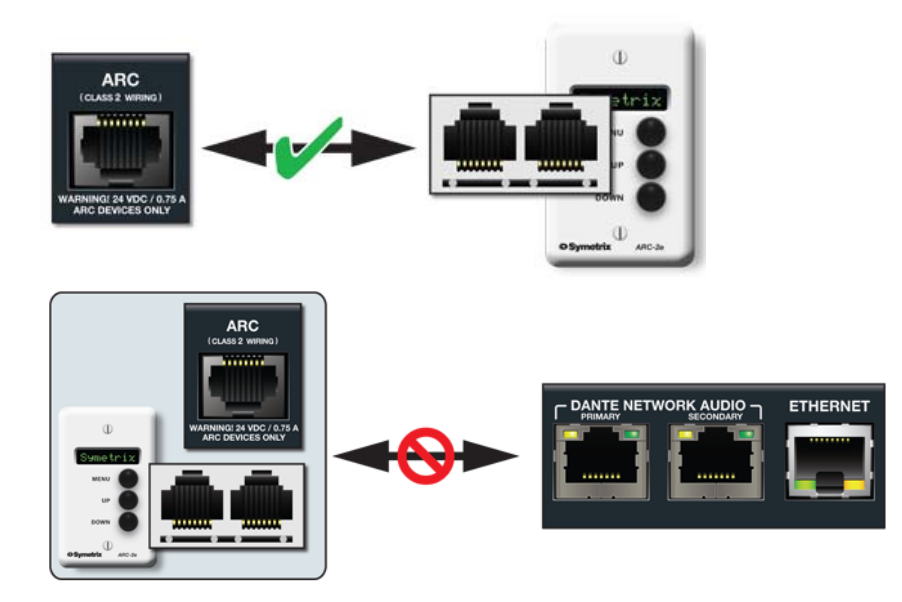

# ARC ピンアサイン

ARC と書かれている RJ45 ジャックは RS-485 通信により電源、データを伝送します。スタ ンダードな CAT5 ケーブルを使用してください。

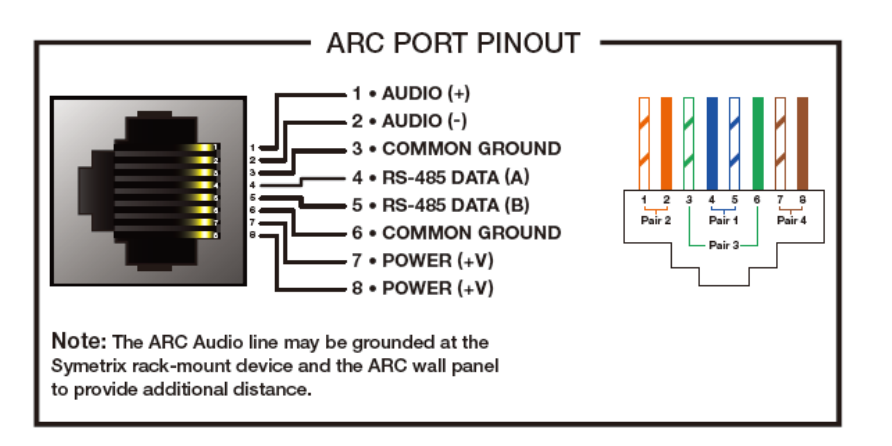

----------

# 3-2. ARC ネットワークデザイン

ARC ポートに接続する機種、台数により接続できる距離は異なります。スタンダードな Cat5 ケーブルを使う場合の配線距離目安は下記のとおりです。

下記はあくまで目安になります。配線距離や接続台数が多い場合は弊社にご相談いただければ 計算ツールにてシミュレーションが可能です。スター配線をする場合は別売の ARC-PSe をご使用 ください。

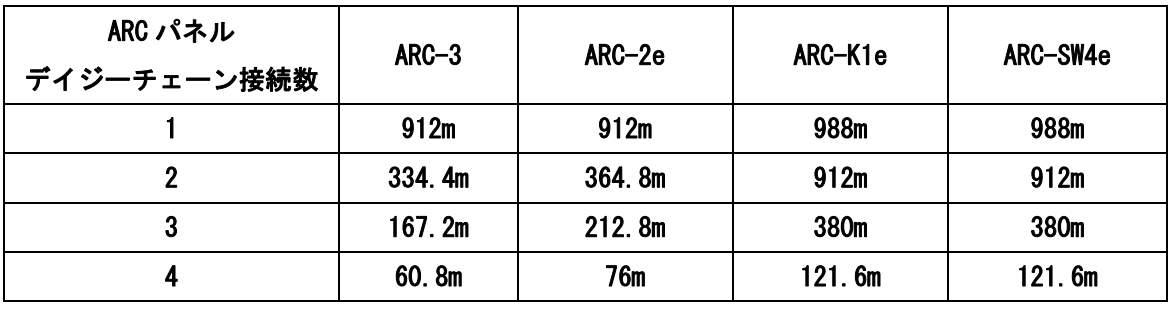

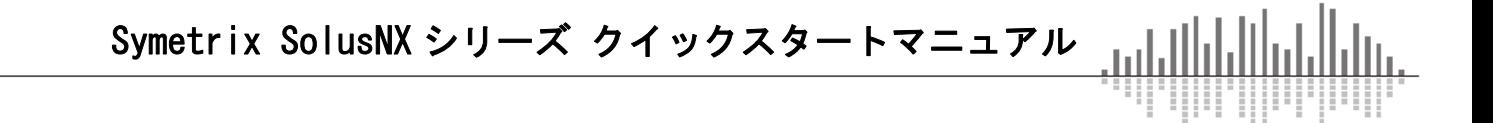

# 3-3. コントロール入力ワイヤリング

DSP 背面のコントロール入力にはポテンションメーターやスイッチを接続し DSP をコントロー ルすることが可能です。

コントロール入力 2 ポートを使用してのポテンションメーター接続

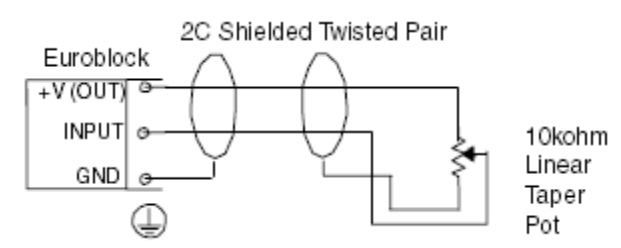

コントロール入力毎のスイッチ接続

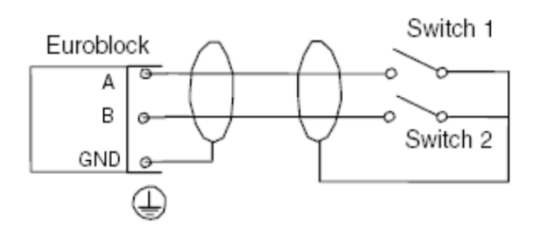

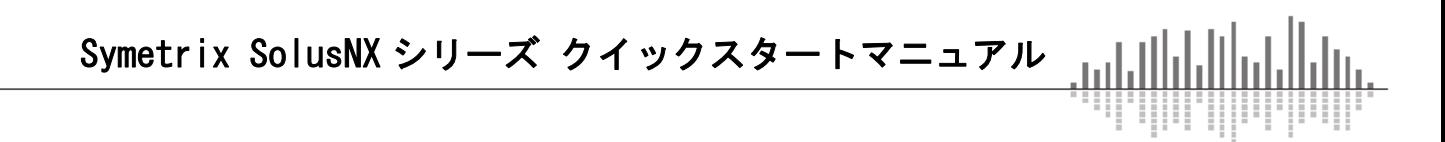

# 4. 機器仕様、寸法

出力インピーダンス

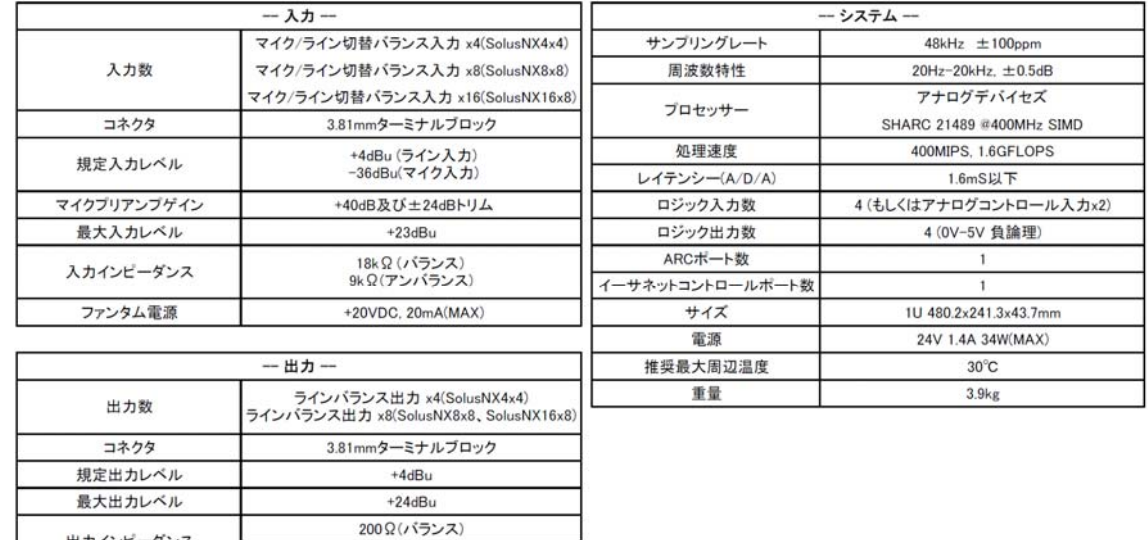

1002(アンバランス)

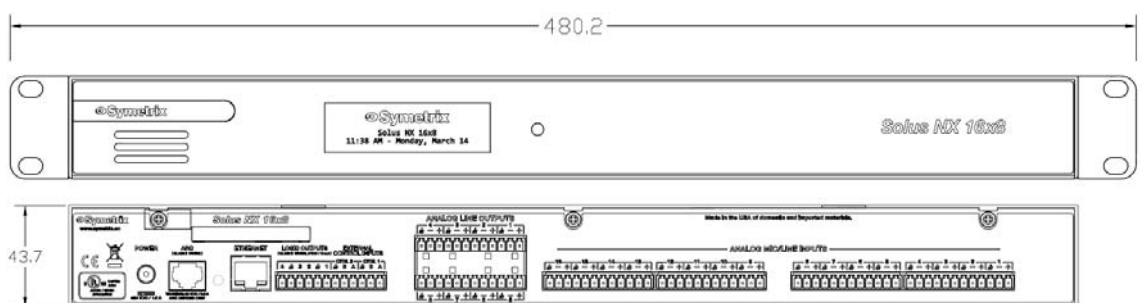

# 5. 工場出荷時設定

NETWORK ポートの横にあるリセットスイッチをペーパークリップなど棒状の物で押しながら 電源ケーブルを抜いてください。10 秒程経過したら電源を再投入してください。その間もリセ ットスイッチは押したままにしてください。LED ライトが動き出します。LED ライトが止まった らリセットスイッチを離してください。これで工場出荷時の設定に復旧します。

工場出荷時設定に戻した後はファームウェアも工場出荷時の物になっていますので必要に応 じてアップデートしてください。

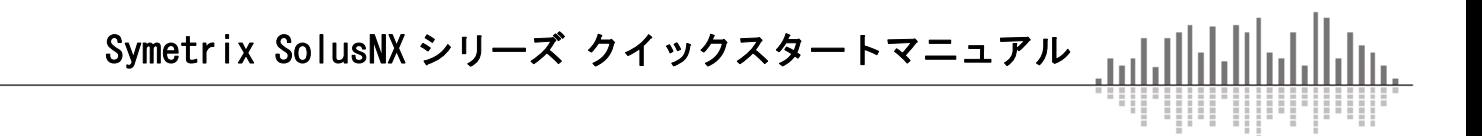

この製品の取り扱いなどに関するお問い合わせは株式会社オーディオブレインズまでご 連絡ください。お問合せ受付時間は、土日祝日、弊社休業日を除く 10:00~18:00 です。

# 株式会社オーディオブレインズ

〒216-0034 神奈川県川崎市宮前区梶ヶ谷 3-1 電話:044-888-6761

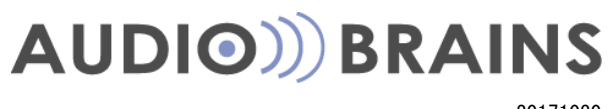

20171030